# Coordinatore di classe

## Registrazione Voti ed esito

1. Cliccare sull'icona evidenziata sulla barra degli strumenti

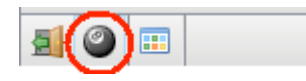

### 2. Selezionare la classe:

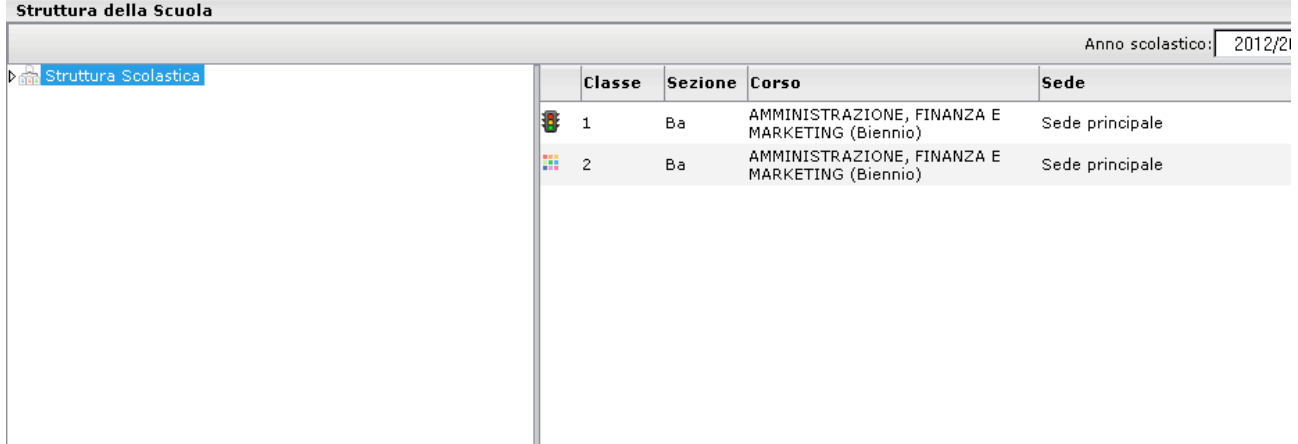

- 3. Selezionare il periodo: SCRUTINIO FINALE
- 4. Spuntare la casella "Includi proposta di Voto nello Scrutinio Finale"

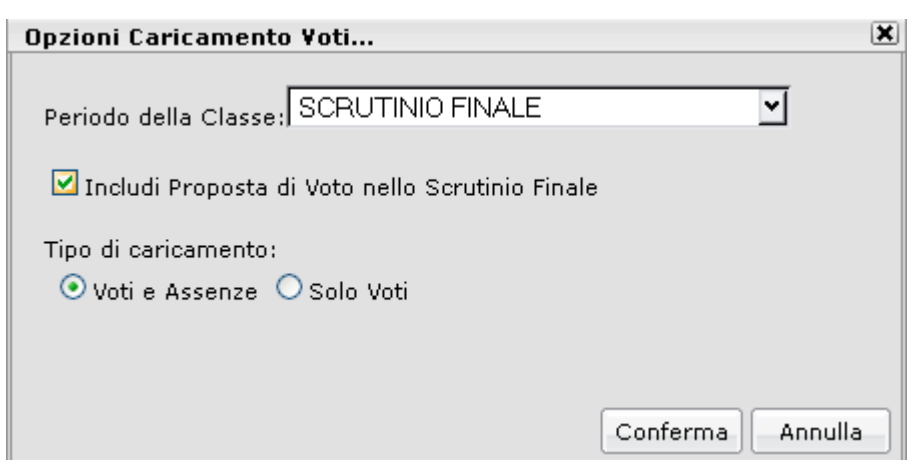

5. Cliccare su conferma

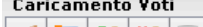

5 5 4 5 6 6 6 6 6 6 6 6 6 7 8

Classe: 1Ba AMMINISTRAZIONE, FINANZA E MARKETING (Biennio) Se

0046 0024 067 069 0053  $\overline{066}$ 0019 0020 0021 0060 0028 073 Alunno Data Nasc.  $P$   $V$  $\mathbf{P}$ Y  $P$   $V$  $P$   $V$  $P$   $V$  $\mathbf{P}^-$ ¥  $\mathbf P$ Y  $P$ Y  $P$   $V$  $P$ ٧  $P$  $\mathbf{P}$ ¥. S 11/02/1998 5  $\vert$  5 6  $\overline{\phantom{a}}$  $_{\rm{atm}}$ Assenze  $\boldsymbol{0}$ 8  $\sim$  . . . . . . . . 18/09/1998 4  $\vert$ 4 7  $\overline{7}$  $\frac{1}{\sqrt{2}}$  and  $\frac{1}{\sqrt{2}}$ Assenze  $10\,$  $\begin{bmatrix} \mathbf{c} \\ \mathbf{r} \end{bmatrix}$ THE STAR OURCOBE 03/06/1998 6  $\vert$ 6  $\overline{\mathbf{5}}$  $\overline{\mathbf{5}}$  $\epsilon_{\rm F}$  $\sim$ Assenze 9  $\overline{\mathcal{L}$  ....  $02/06/1998$  6  $\boldsymbol{6}$  $6\frac{1}{2}$   $6\frac{1}{2}$  $\sim$ Assenze  $\blacksquare$  -**CAROLICLA** 23/07/1998 7  $\begin{array}{c} \hline \textbf{7} \end{array}$ Assenze 6 S  $\sim$   $\sim$ 05/08/1998 6  $\bf{6}$ Assenze  $\overline{4}$ B  $5\frac{1}{2}$  5 $\frac{1}{2}$  $\sim$   $\sim$ 02/07/1998  $\sqrt{d} \omega_{\rm m}$ 

Periodo: SCRUTINIO FINALE

## 6. Da questa visualizzazione è possibile modificare solo il voto finale cliccando sulla colonna della disciplina

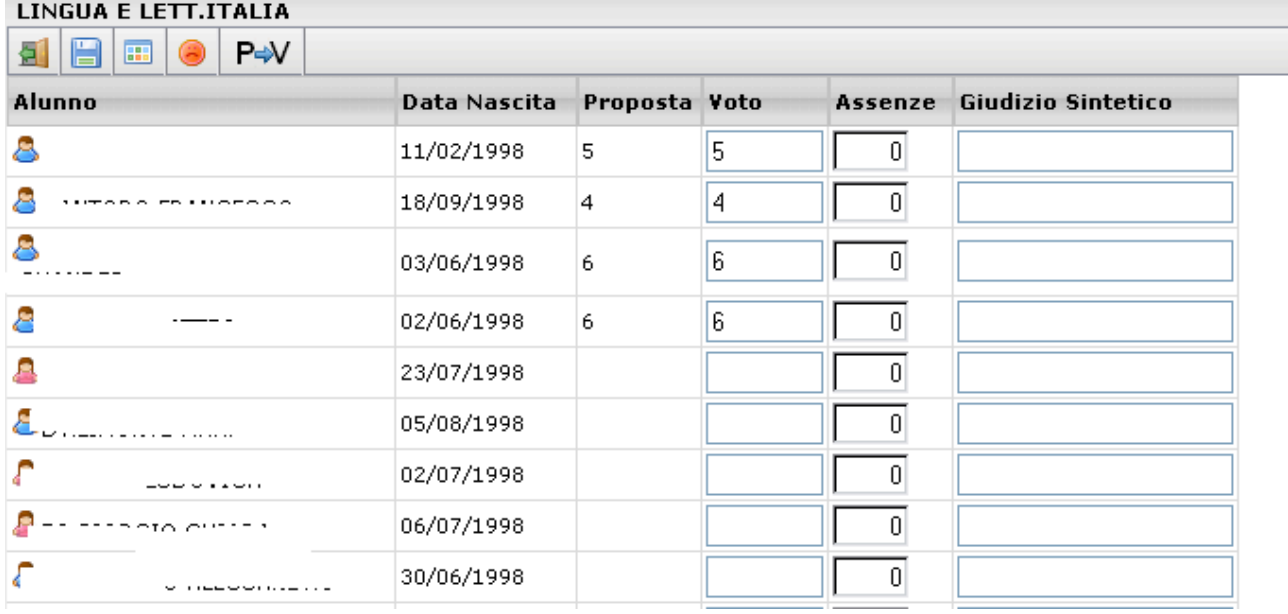

## Inserimento rapido crediti/media/esito

1. Cliccare sull'icona evidenziata sulla barra degli strumenti in alto sul tabellone riassuntivo dei voti

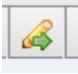

2. Utilizzare questa funzione per inserire/modificare i crediti formativi, integrativi e l'esito dello scrutinio.

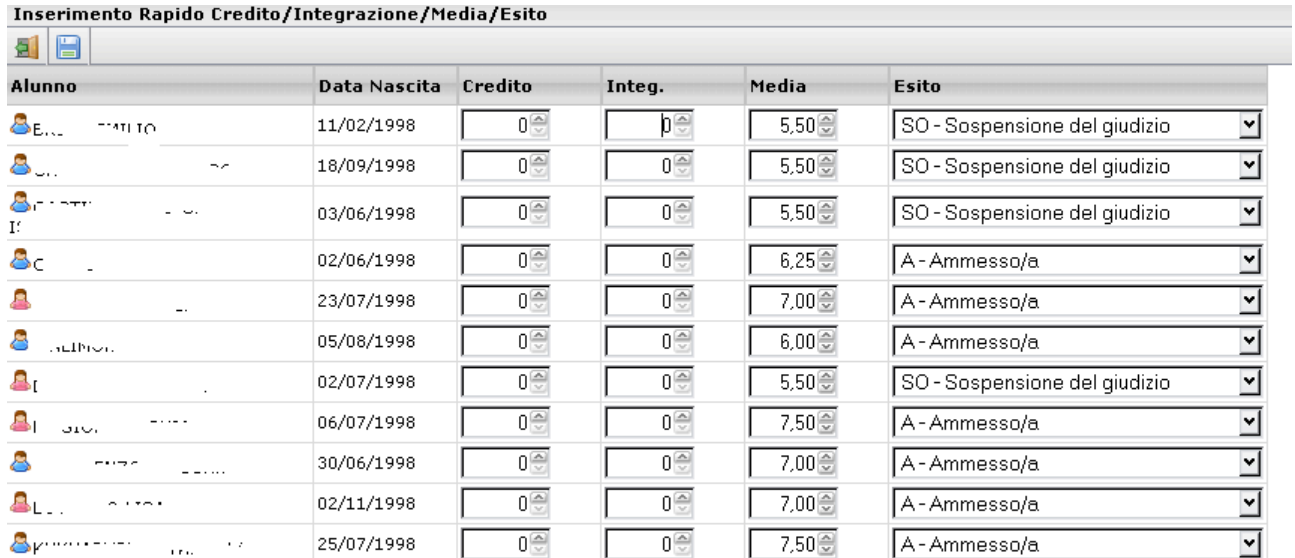

Inserimento Rapido Credito/Integrazione/Media/Esito

### 1. Dalla finestra sottostante cliccare sul codice della materia

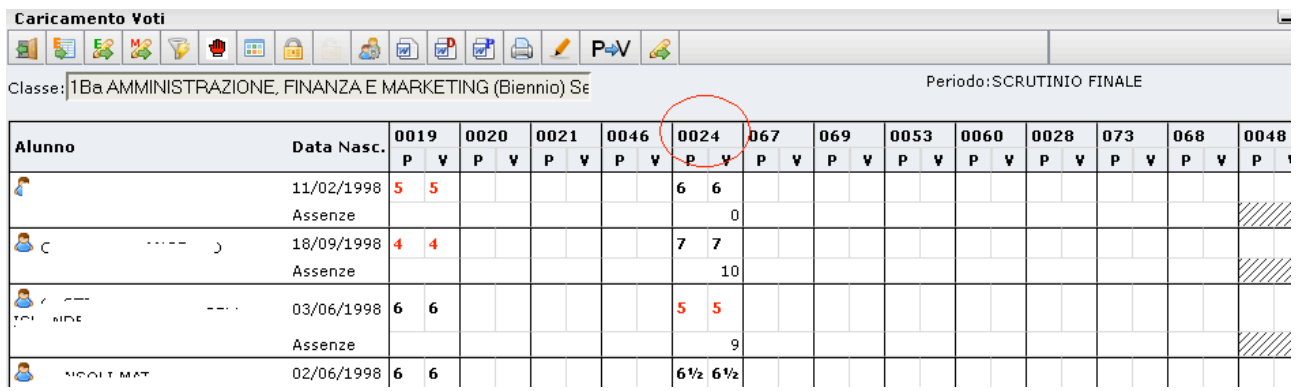

## 2. Cliccare sull'icona (simbolo evidenziato con il cerchio rosso) per la gestione del recupero

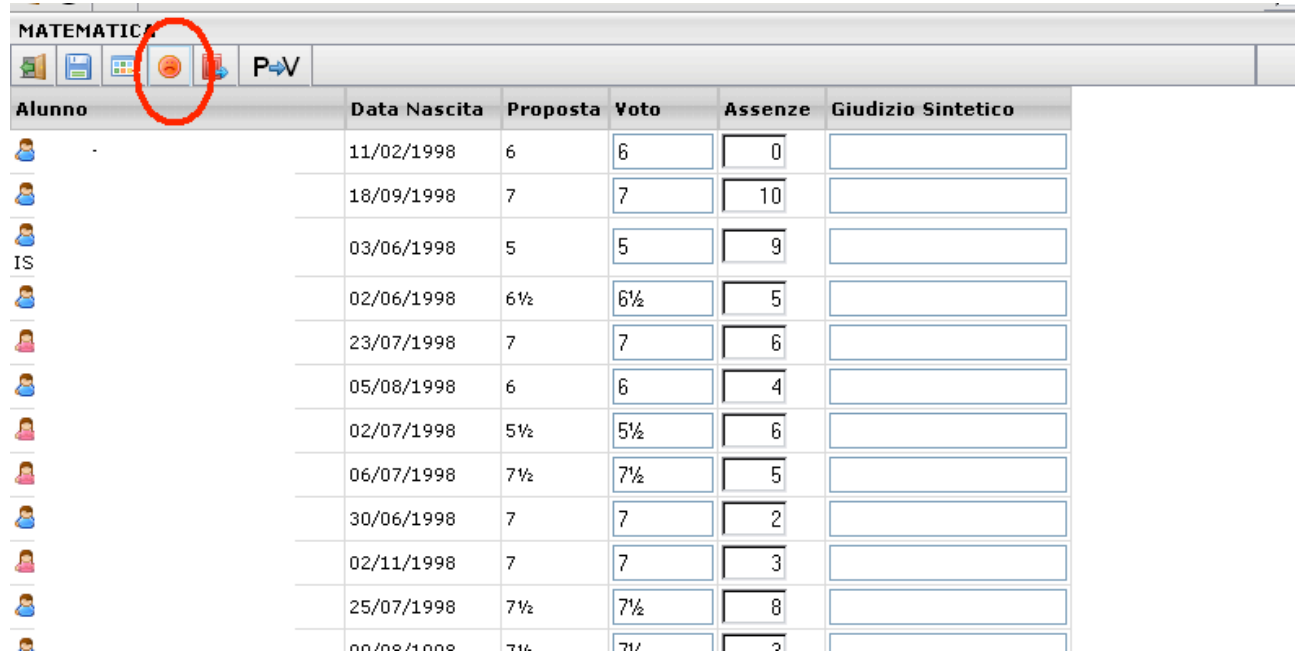

3. si accede ad una schermata nella quale vengono automaticamente evidenziati gli alunni che hanno un debito formativo nella materia interessata

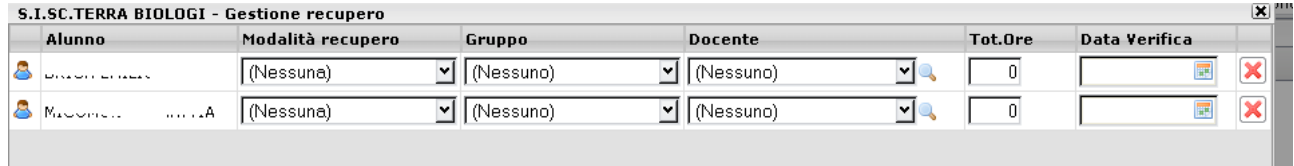

4. A questo punto si seleziona la modalità di recupero: "Sospensione del giudizio"

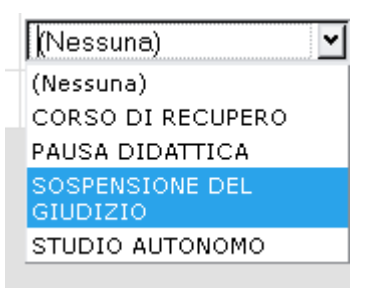

5. Cliccare sul tasto conferma, poi salvare cliccando sul tasto Salva 日 . Eseguire questa procedura per ogni materia

## STAMPE

### COMUNICAZIONE DEBITO FORMATIVO

1. Il docente coordinatore può predisporre le comunicazioni da

inviare alle famiglie, tramite il pulsante

### 2. A questo punto selezionare il modello di lettera :

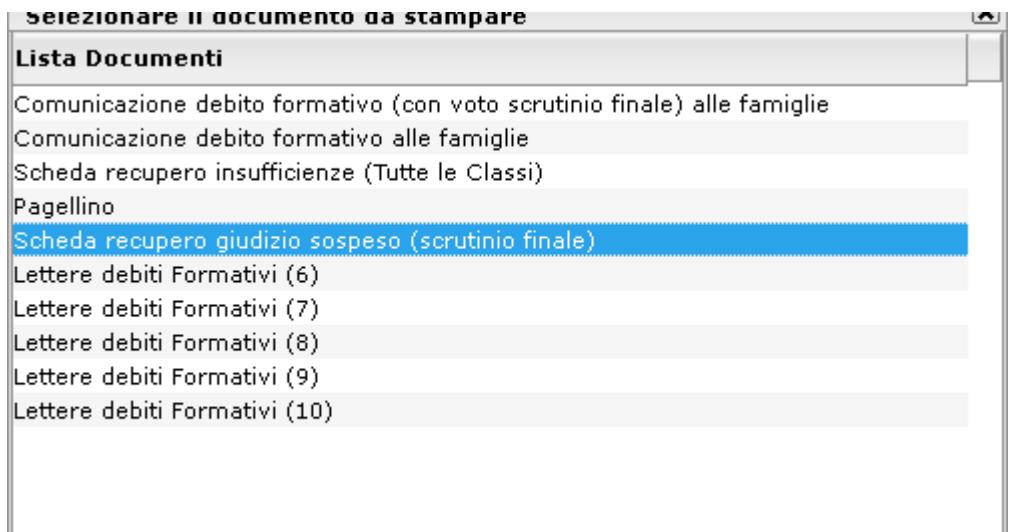

3. Dopo aver fatto conferma a video viene visualizzato l'elenco delle lettere da inviare ai genitori degli alunni che hanno materie con il giudizio sospeso

#### **SCHEDA INDIVIDUALE** RECUPERO INSUFFICIENZE DEL GIUDIZIO SOSPESO

(CORSI DI RECUPERO DA EFFETTUARSI A LUGLIO 2013)

Si segnala per il seguente studente:

AMMINISTRAZIONE, FINANZA E MARKETING (Biennio)

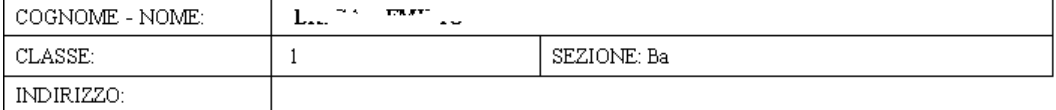

#### l'inserimento in un corso di recupero delle seguenti discipine:

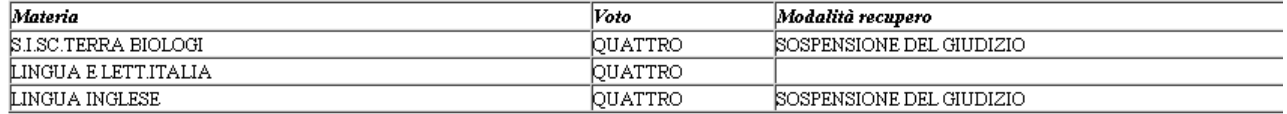

Pescara, 26/05/2013

Il Dirigente Scolastico Prof.ssa ANNATERESA ROCCHI 4. Sarà predisposto un modello di scheda individuale di recupero con l'indicazione degli argomenti da recuperare. Sarà disponibile sul sito della scuola e l'utilizzo sarà deciso dal singolo docente.

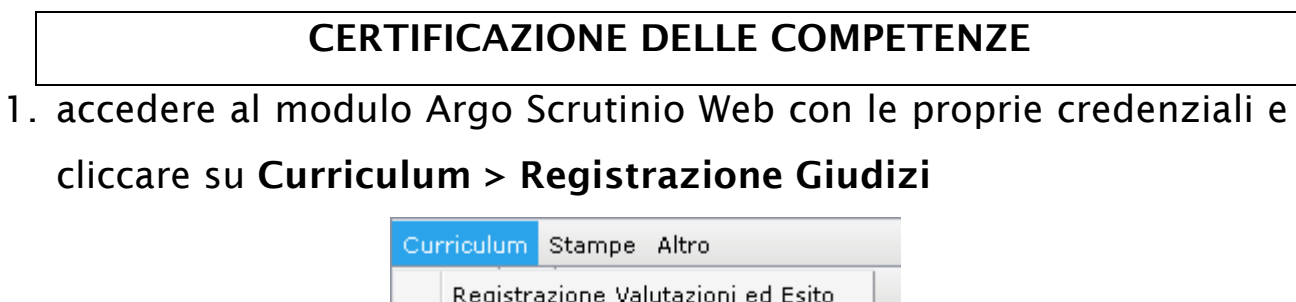

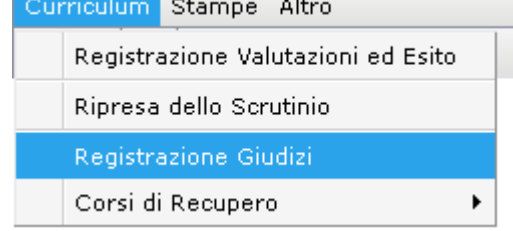

### 2. Selezione della Classe

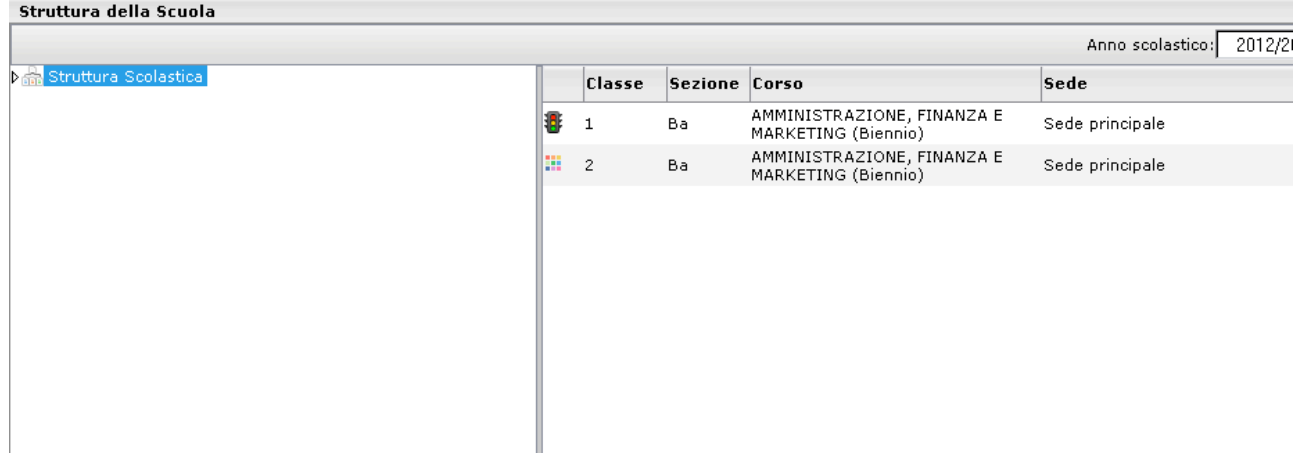

### 3. Per le classi II certificazione delle competenze + giudizio finale

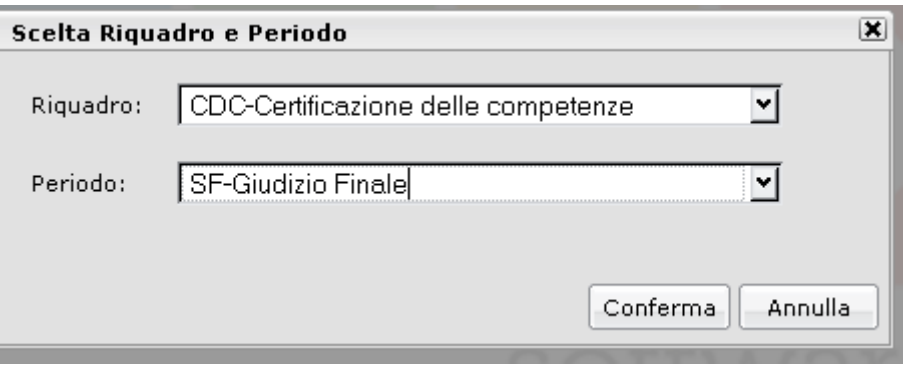

### 4. Selezionare l'alunno :

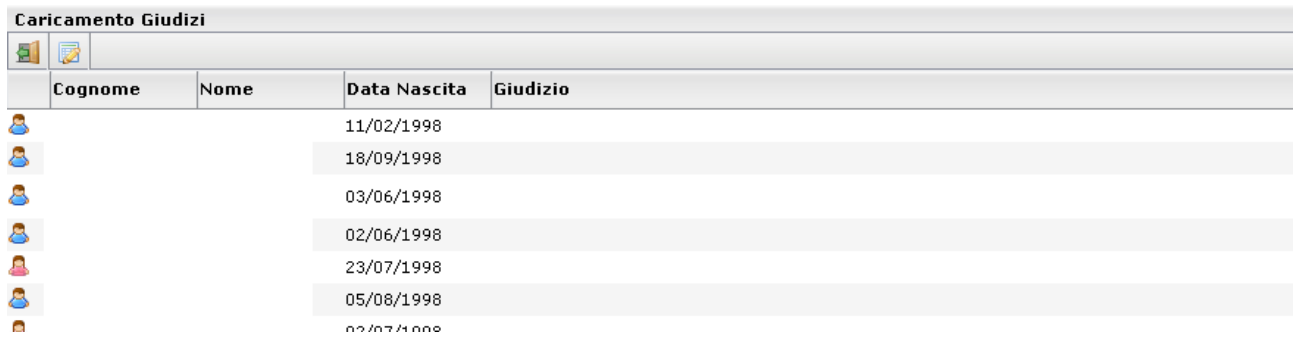

5. Indicare per ogni Asse Culturale, visualizzato nel menu ad albero a sinistra il livello raggiunto dall'alunno in base alla legenda esposta a destra in basso:

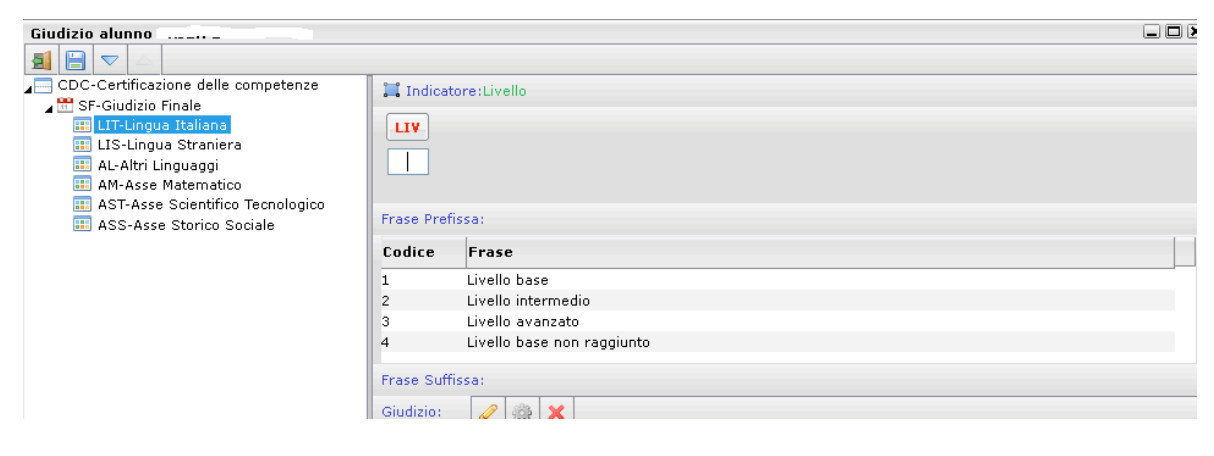

6. Dopo l'indicazione del livello cliccare sul tasto per salvare e passare all'asse culturale successivo (se si passa all'asse culturale successivo senza salvare viene chiesto di salvare comunque). Dopo

udizio a

aver compilato il giudizio per passare all'alunno successivo si può cliccare sul tasto evidenziato in figura:

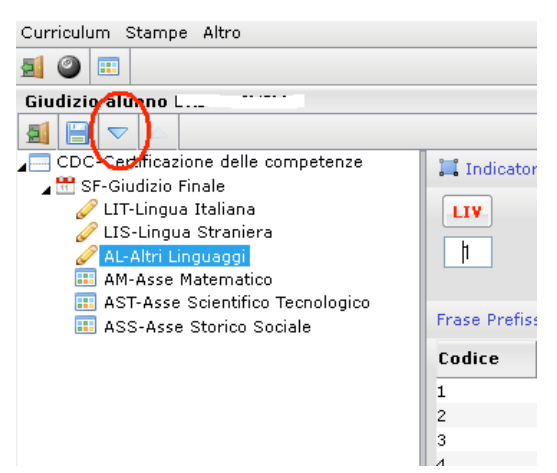

- 7. E' Possibile modificare il giudizio cliccando sul tasto
- 8. E' Possibile eliminare il giudizio cliccando sul tasto

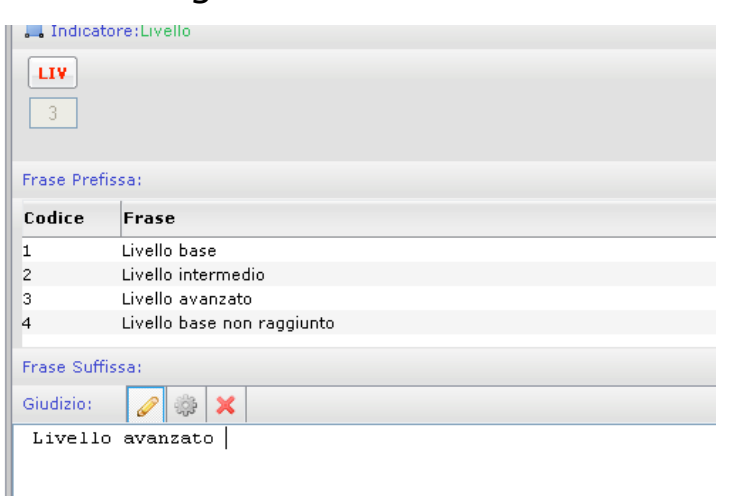

### GIUDIZI ALUNNI AMMESSI ALL'ESAME DI STATO

1. accedere al modulo Argo Scrutinio Web con le proprie credenziali e cliccare su Curriculum Registrazione > Giudizi

### 2. Nella scelta del riquadro selezionare:

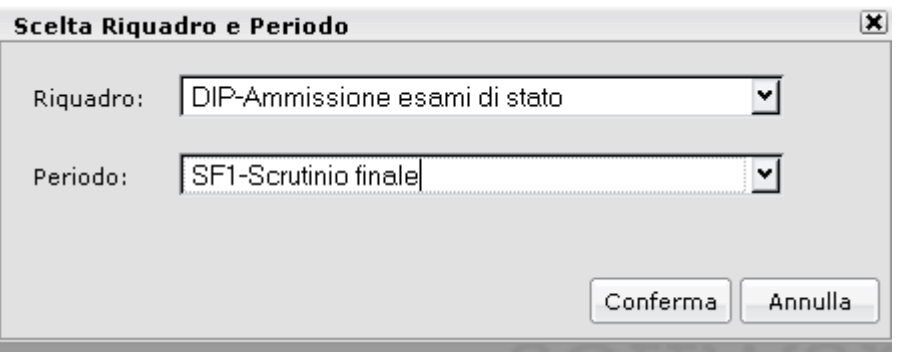

### e cliccare su conferma

### 3. Selezionare l'alunno:

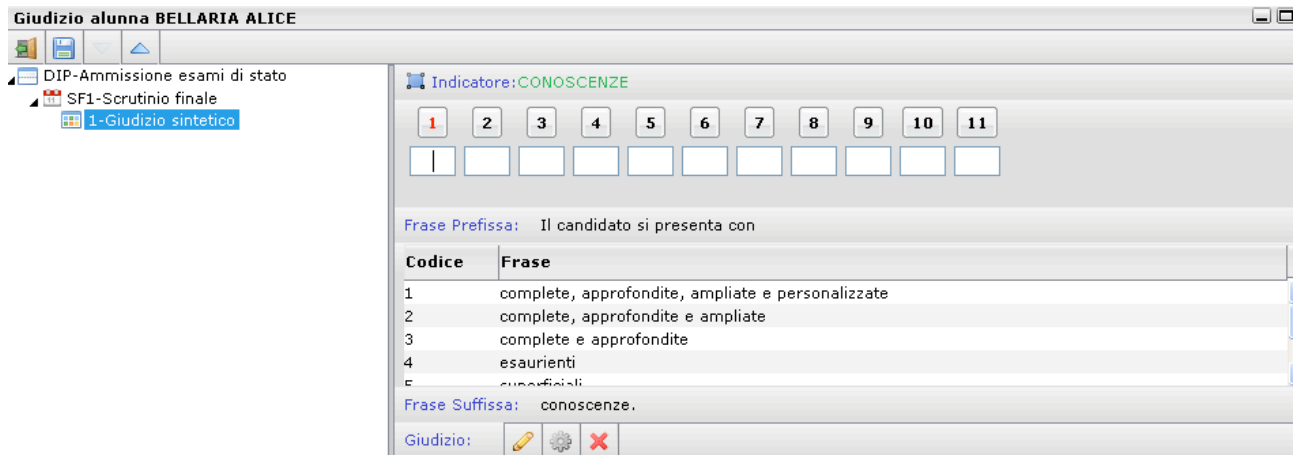

4. Partendo dalprimo indicatore fare doppio click sula frase da inserire nel testo (Il programma avanza automaticamente all'indicatore successivo), oppure indicare il codice di riferimento della frase nella casella.

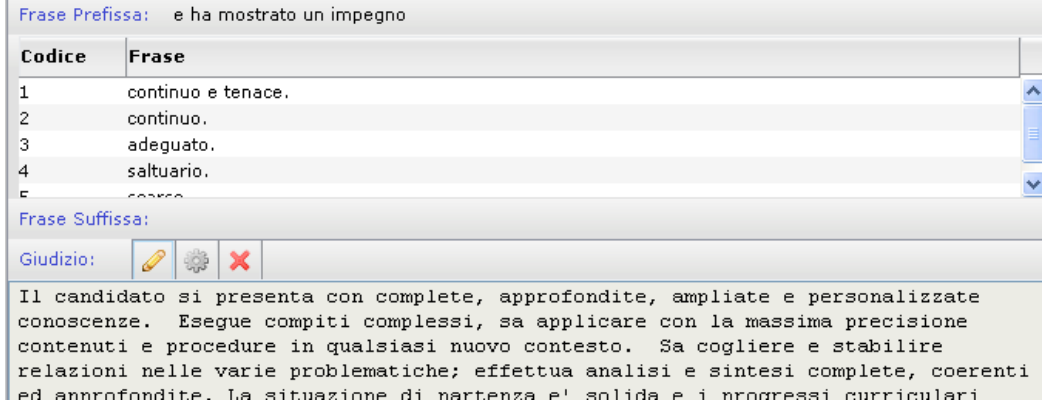

5. E' Possibile modificare il giudizio cliccando sul tasto

- 6. E' Possibile eliminare il giudiziocliccando sul tasto  $\frac{\mathbf{x}}{\mathbf{x}}$
- 161. 7. Salvare il giudizio cliccando sul tasto

### VERBALE

udizio a

Oltre al modello di verbale presente sul sito, per agevolare le operazioni di compilazione del verbale stesso, sarà inserito tra i modelli di verbale un nuovo modello "Scrutino Finale Its Acerbo" . Cliccando sul tasto evidenziato dal cerchio rosso, il coordinatore potrà selezionare il modello predisposto e completarlo per consentirne il salvataggio e la stampa.

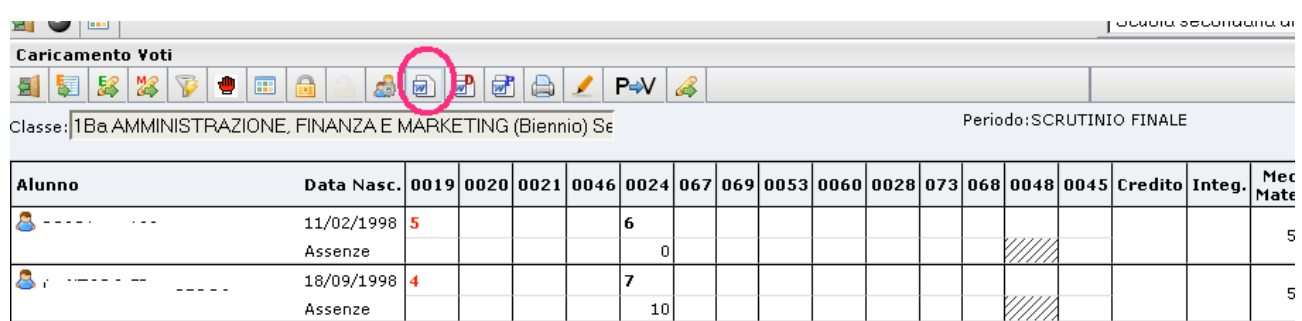